## Аннулирование рецепта

Для аннулирования рецепта необходимо в форме отпуска нажать кнопку «Аннулировать».

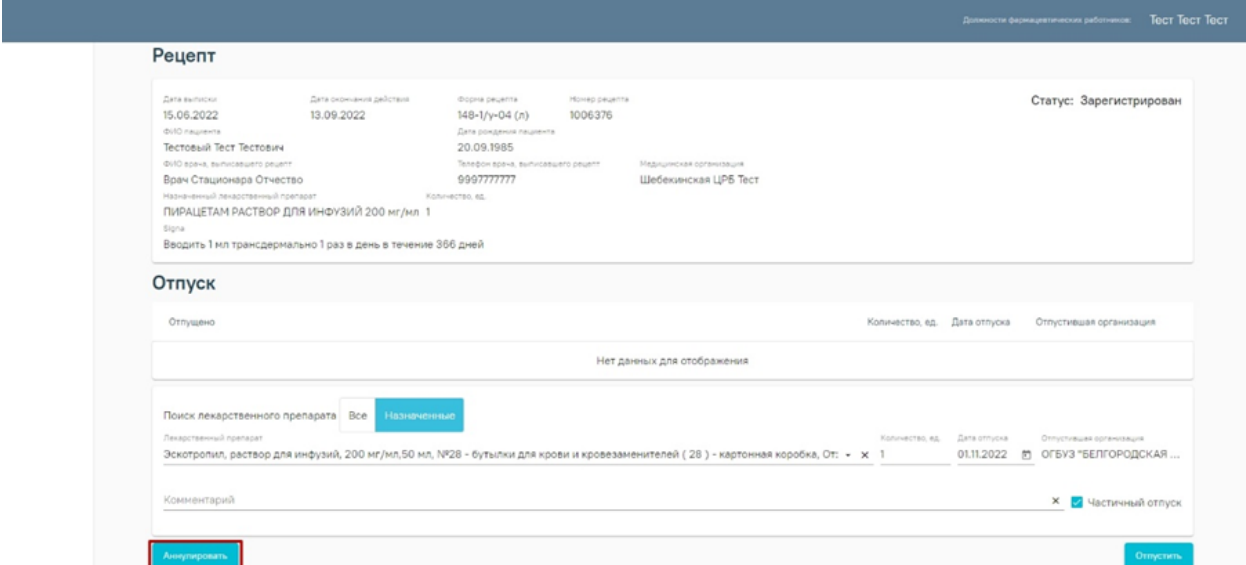

Кнопка аннулировать на форме отпуска рецепта

При нажатии на кнопку «Аннулировать» появится всплывающее окно, в котором необходимо указать причину аннулирования.

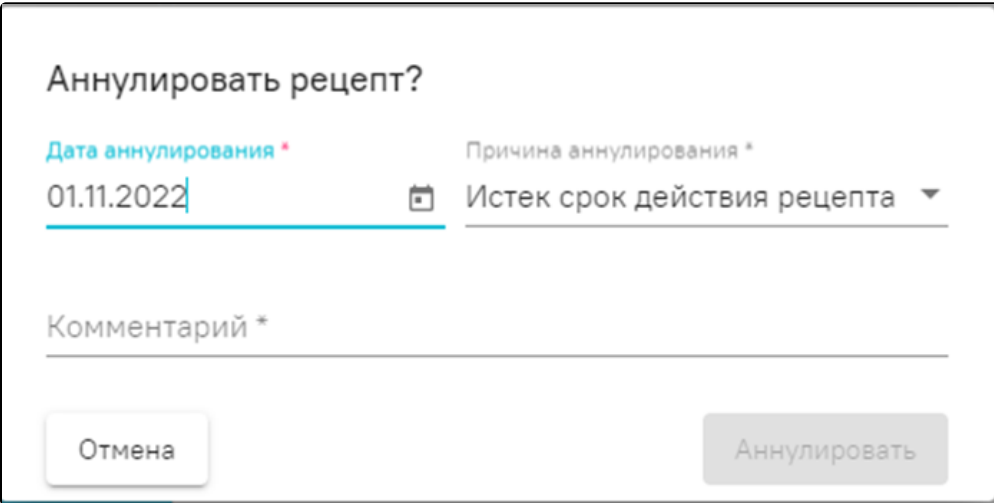

Окно для указания причины аннулирования рецепта

Поле «Комментарий» заполняется вводом данных вручную с клавиатуры. Поле обязательно для заполнения.

Для подтверждения аннулирования рецепта необходимо нажать кнопку «Аннулировать». Кнопка «Аннулировать» становится доступна при условии заполнения поля «Комментарий». Для отмены аннулирования необходимо нажать кнопку «Отмена».

После нажатия кнопки «Аннулировать» откроется форма предварительного просмотра СЭМД «Отпуск по рецепту на лекарственный препарат, изделие медицинского назначения, специализированный продукт лечебного питания».

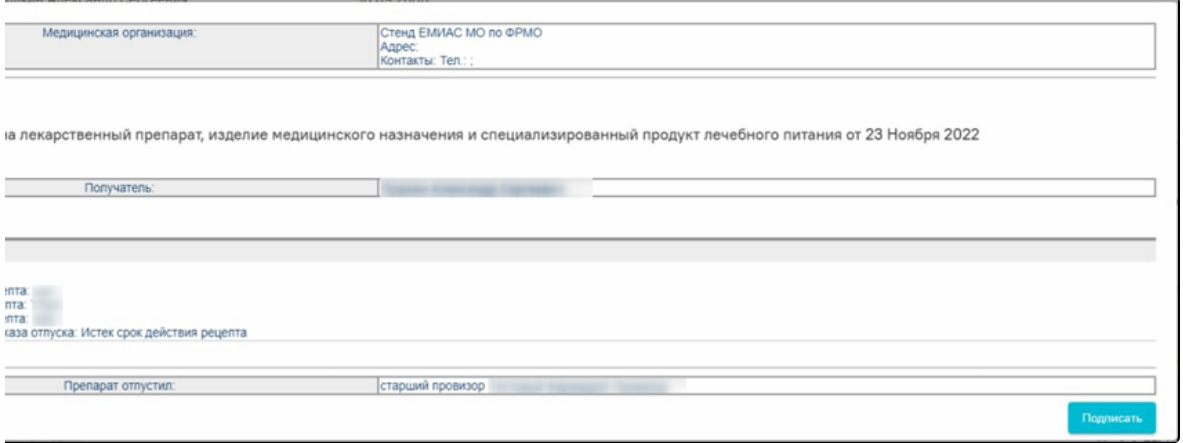

Форма предварительного просмотра СЭМД «Отпуск по рецепту на лекарственный препарат, изделие медицинского назначения, специализированный продукт лечебного питания»

Для подтверждения аннулирования реепта необходимо нажать кнопку «Подписать». Для отмены аннулирования рецепта необходимо нажать кнопку «Отмена». После нажатия кнопки «Подписать», форма предварительного просмотра закроется, осуществится возврат к форме поиска рецептов.

Если по какой-то причине не удалось сформировать СЭМД «Отпуск по рецепту на лекарственный препарат, изделие медицинского назначения, специализированный продукт лечебного питания», то Система предложит аннулировать рецептп без СЭМД.

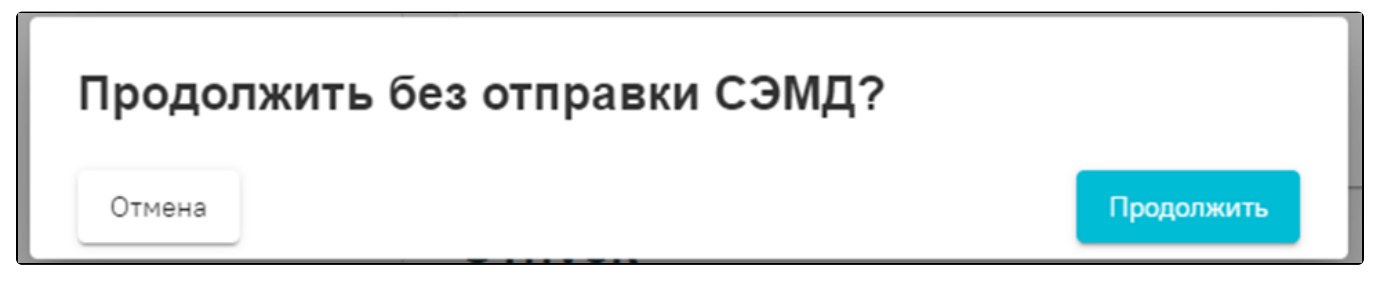

Окно с предложением об аннулировании рецепта без СЭМД

Для подтверждения аннулирования без СЭМД необходимо нажать кнопку «Продолжить». Для отмены действия – «Отмена». После нажатия на кнопку «Продолжить» рецепт будет аннулирован, осуществится возврат к форме поиска рецептов.